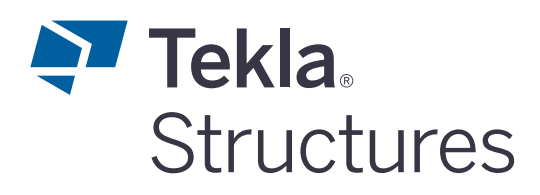

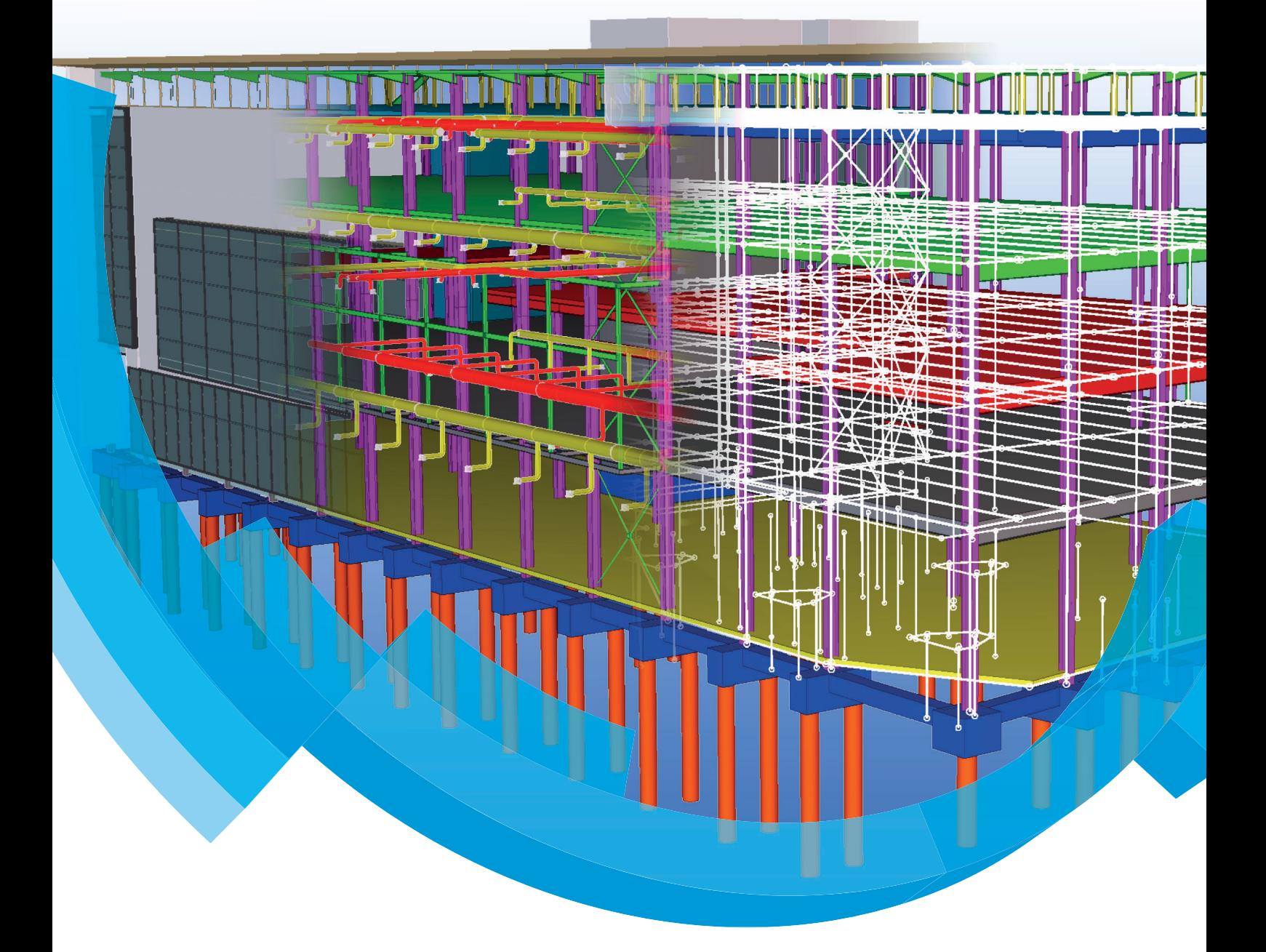

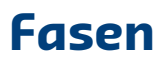

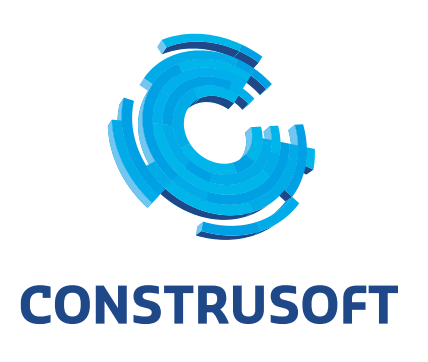

Aan de inhoud van dit document kunnen geen rechten worden ontleend. Aan de weergave van de afbeeldingen kunnen geen conclusies worden verbonden met betrekking tot de besturingssystemen waar Tekla Structures onder werkt.

Openbaarmaking, vermenigvuldiging en/of verstrekking van deze informatie aan derden is niet toegestaan zonder toestemming van Construsoft B.V.

Construsoft B.V. kan niet aansprakelijk worden gehouden voor eventuele gevolgen voortvloeiend uit het gebruik van Tekla Structures.

Dit werk valt onder de Creative Commons Naamsvermelding-NietCommercieel-GeenAfgeleideWerken 4.0 Internationaal Licentie. Ga naar http://creativecommons.org/licenses/by-nc-nd/4.0/deed.nl om de inhoud van de licentie te bekijken of stuur een brief naar Creative Commons, 444 Castro Street, Suite 900, Mountain View, California, 94041, USA.

### **© 2020 Trimble Solutions Corporation en haar licentieverstrekkers. Alle rechten voorbehouden.**

Dit Softwarehandboek is opgesteld voor gebruik met de bijbehorende Software. Gebruik van de Software en gebruik van dit Softwarehandboek zijn onderworpen aan een Licentieovereenkomst. In de Licentieovereenkomst zijn onder andere bepaalde garanties voor de Software en dit Handboek, uitsluiting van andere garanties, beperkingen van verhaalsmogelijkheden voorschade en toegestane toepassingen van de Software vastgelegd. Tevens wordt hierin gedefinieerd of u een bevoegde gebruiker van de Software bent. Alle informatie in dit Handboek wordt verstrekt met de garantie die in de Licentieovereenkomst is bepaald. Raadpleeg de Licentieovereenkomst voor belangrijke verplichtingen en toepasselijke beperkingen en restricties van uw rechten. Trimble biedt geen garantie dat de tekst geen technische onnauwkeurigheid of typefouten bevat. Trimble behoudt zich het recht voor om dit handboek te wijzigen of aan te vullen als gevolg van wijzigingen in de software of andersoortige wijzigingen.

Bovendien wordt dit Softwarehandboek beschermd door wetten en internationale verdragen betreffende auteursrecht. Onbevoegde reproductie, weergave, modificatie of distributie van dit Handboek of enig deel hiervan kan ernstige civielrechtelijke en strafrechtelijke straffen tot gevolg hebben en zal worden vervolgd met alle middelen die de wet toestaat.

Tekla Structures, Tekla Model Sharing, Tekla Power Fab, Tekla Structural Designer, Tekla Tedds, Tekla Civil, Tekla Campus, Tekla Downloads, Tekla User Assistance, Tekla Discussion Forum, Tekla Warehouse en Tekla Developer Center zijn handelsmerken of gedeponeerde handelsmerken van Trimble Solutions Corporation in de Europese Unie, de Verenigde Staten en/of andere landen. Meer over Trimble Solutions-handelsmerken: [http://www.tekla.com/tekla-trademarks.](https://www.tekla.com/tekla-trademarks) Trimble is een gedeponeerd handelsmerk of handelsmerk van Trimble Inc. in de Europese Unie, in de Verenigde Staten en/of andere landen. Meer over Trimble-handelsmerken: [http://www.trimble.com/trademarks.aspx](https://www.trimble.com/trademarks.aspx). Namen van andere producten en bedrijven in deze handleiding kunnen handelsmerken van de respectievelijke eigenaren zijn. Door een product of merk van derden te noemen, wil Trimble geen partnerschap met of goedkeuring van deze derden suggereren. Tekla wijst elke partnerschap of goedkeuring af, tenzij uitdrukkelijk anders vermeld.

Delen van deze software:

EPM toolkit © 1995-2006 Jotne EPM Technology a.s., Oslo, Noorwegen. Alle rechten voorbehouden.

Open Cascade Express Mesh © 2015 OPEN CASCADE S.A.S. Alle rechten voorbehouden.

Poly Boolean C++ Library © 2001-2012 Complex A5 Co. Ltd. Alle rechten voorbehouden.

FLY SDK - CAD SDK © 2012 Visual Integrity™. Alle rechten voorbehouden.

Teigha © 2002-2016 Open Design Alliance. Alle rechten voorbehouden.

CADhatch.com © 2017. Alle rechten voorbehouden.

FlexNet Publisher © 2014 Flexera Software LLC. Alle rechten voorbehouden.

Dit product bevat beschermde en vertrouwelijke technologie, informatie en creatieve producten die eigendom zijn van en beschikbaar worden gesteld door Flexera Software LLC en hun eventuele licentieverstrekkers. Het is ten strengste verboden dergelijke technologie, geheel of gedeeltelijk, op enige wijze te gebruiken, kopiëren, publiceren, verspreiden, vertonen, wijzigen of over te dragen zonder de voorafgaande schriftelijke toestemming van Flexera Software LLC. Het bezit van deze technologie behelst geen enkele verlening van licentie of rechten op grond van de rechten op intellectueel eigendom van Flexera Software LLC zij het door uitsluiting, implicatie of een andere reden, tenzij uitdrukkelijk schriftelijk verleend door Flexera Software LLC.

Als u de openbronsoftwarelicenties van derden wilt zien, gaat u naar Tekla Structures, klikt u op **Bestand --> Help --> Info Tekla Structures** en klikt u vervolgens op de optie **Licenties van derden**.

De in deze handleiding beschreven elementen van de software worden beschermd door meerdere patenten en mogelijke in behandeling zijnde patentaanvragen in de Verenigde Staten en/of andere landen. Ga voor meer informatie naar pagina [http://www.tekla.com/tekla-patents](https://www.tekla.com/tekla-patents).

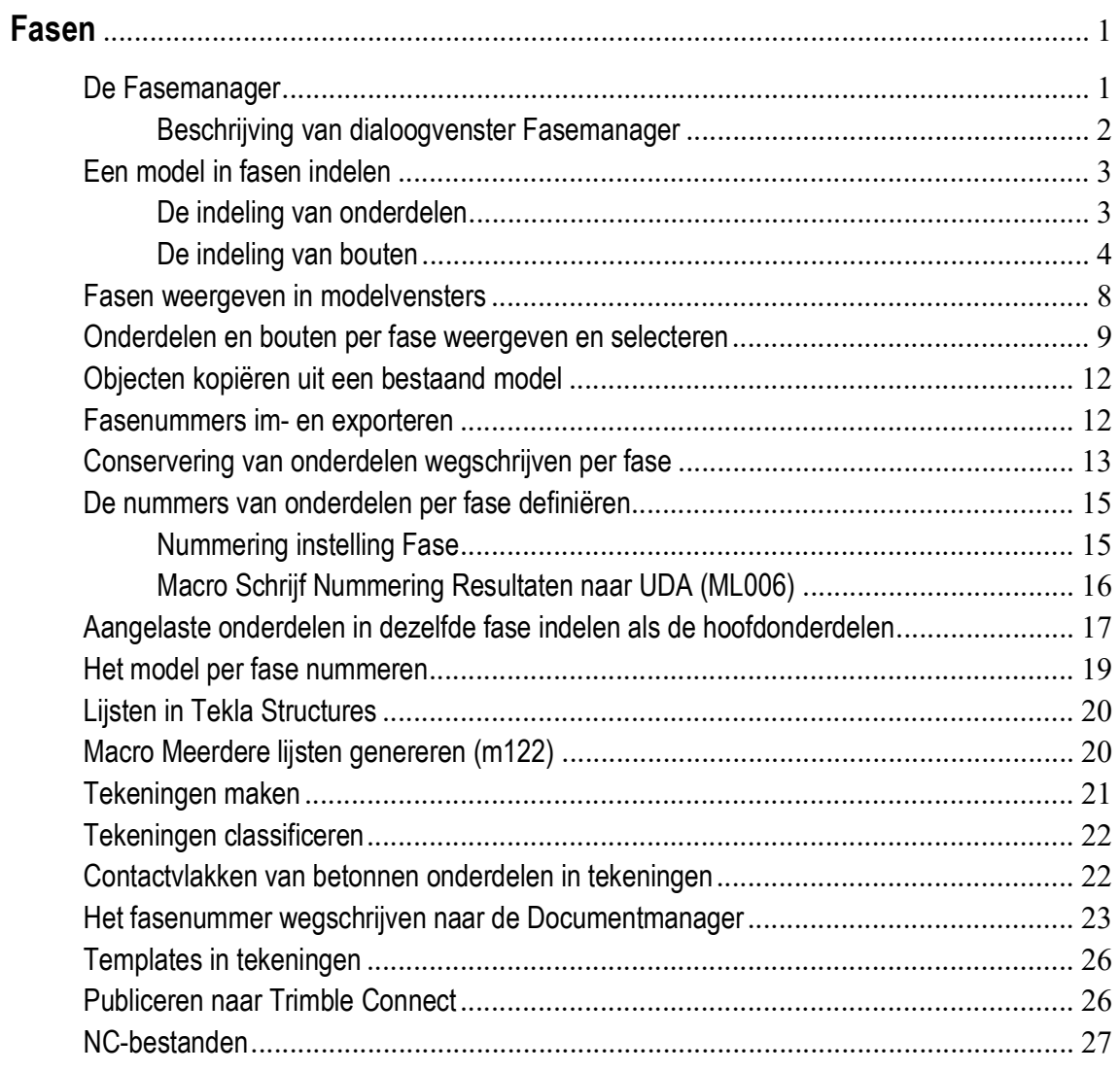

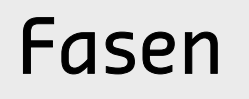

U kunt in Tekla Structures het model in verschillende fasen indelen.

Fasen kunnen bijvoorbeeld worden gebruikt voor de montage. Fase 1 wordt eerst gemonteerd, daarna fase 2, enz. Een fase indeling kan ook worden gebruikt in grote projecten of om in een model de nieuw gemodelleerde constructie te onderscheiden van een bestaande constructie. Aan de hand van de fasering in het model kan ook de bijbehorende uitvoer (zoals tekeningen, lijsten, NC-bestanden) per fase worden gegenereerd en worden uitgegeven.

## <span id="page-6-0"></span>De Fasemanager

U gebruikt in Tekla Structures de *Fasemanager* om een model in verschillende fasen in te delen. De *Fasemanager* is beschikbaar in de Model- en de Tekening Editor.

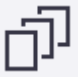

Om de Fasemanager in de Model Editor te openen, klikt u op het tabblad **Beheren** op **Fasen** of u gebruikt sneltoetscombinatie **Ctrl + H**.

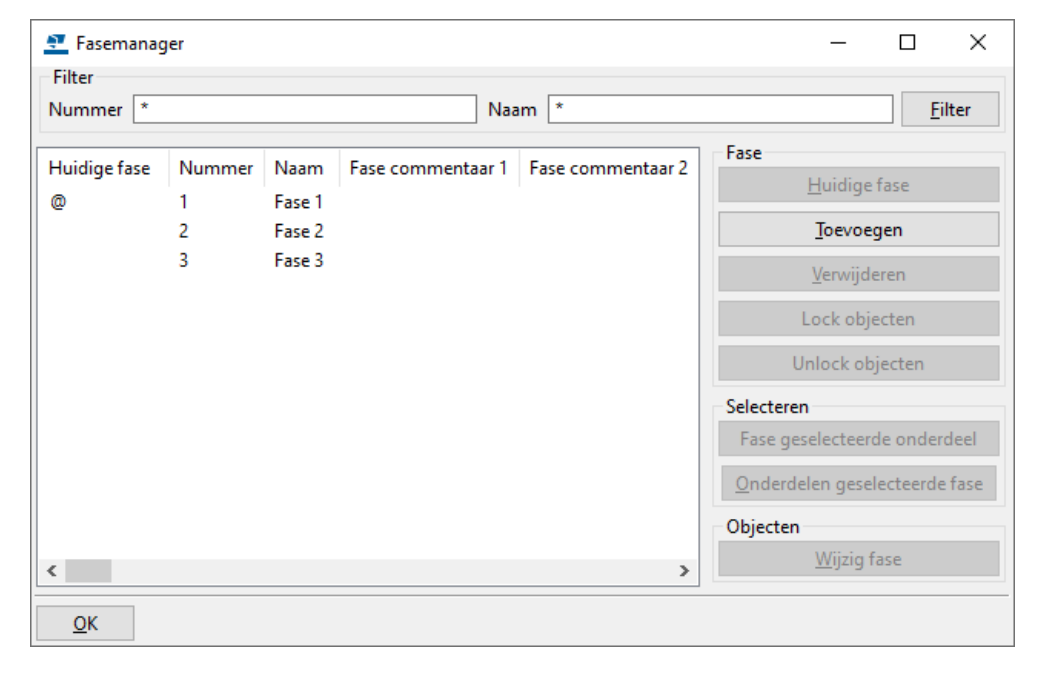

Het huidige fasenummer (@) en de fasenaam worden in de statusregel in Tekla Structures weergegeven:

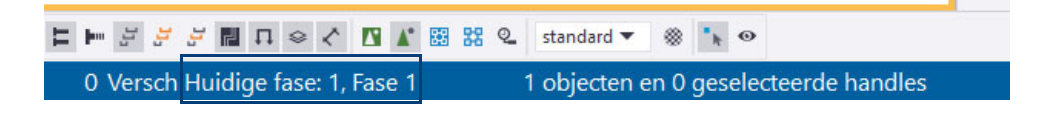

## <span id="page-7-0"></span>**Beschrijving van dialoogvenster Fasemanager**

**Filter Hier kunt u op zowel fasenummer als op fasenaam filteren. Huidige fase** Met deze knop bepaalt u aan welke fase nieuw gemaakte onderdelen toebehoren. De huidige fase wordt aangegeven door het @-symbool. U kunt van fase wisselen door de fase aan te klikken die onder **Naam** staat en daarna op **Huidige fase** te klikken of door te dubbelklikken op de fasenaam. Het @-symbool verspringt.

**Toevoegen** Hiermee wordt een fase toegevoegd. Er wordt automatisch doorgenummerd (fase 1 - fase 2 - fase 3 -.........). Het tekstveld Nummer kan alleen uit cijfers bestaan, de tekstvelden **Naam**, **Fase commentaar 1** t/m **Fase commentaar 3** kunnen uit letters en cijfers bestaan.

> Het fasenummer kan niet gewijzigd worden als er objecten in de fase zitten. De volgende melding zal verschijnen:

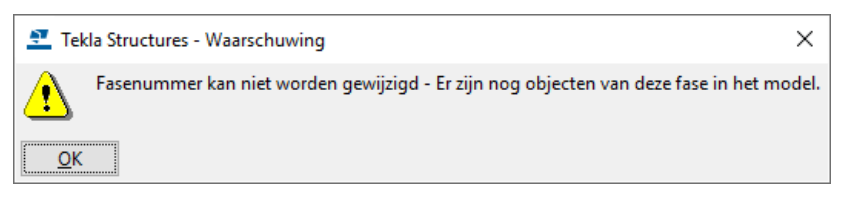

Als de fase de huidige is, zal de volgende melding verschijnen:

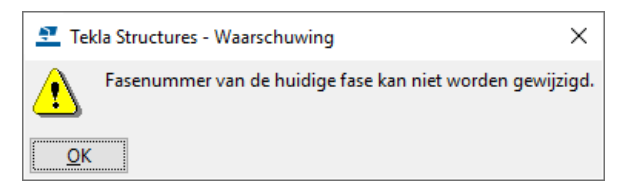

De fasenaam kan wel altijd gewijzigd worden.

**Verwijderen** Hiermee kan een geselecteerde fase uit een model verwijderd worden. Een fase kan niet verwijderd worden als er nog objecten in zitten.

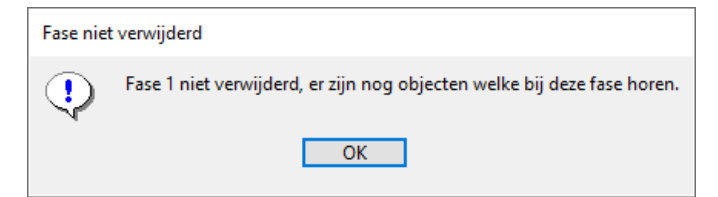

of:

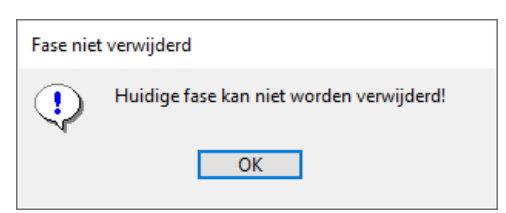

De fase kan pas verwijderd worden als de objecten in een andere fase zijn ondergebracht.

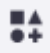

Om de Fasemanager in de Tekening Editor te openen, klikt u in de tekening op de knop **Applicaties en componenten** om de **Applicaties en componenten** database te openen. Voer nu zoekterm *fase* in en dubbelklik op de macro om de Fasemanager te openen:

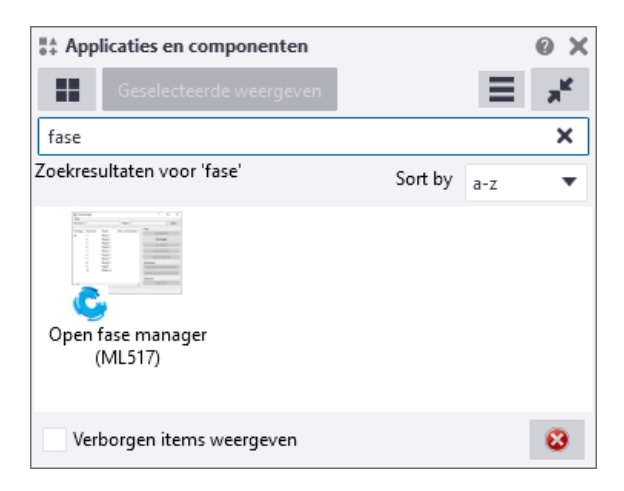

Desgewenst kunt u hier de sneltoetscombinatie **Ctrl + H** aan toewijzen. Ga hiervoor naar *Bestand > Instellingen > Sneltoetsen*. Zoek hierin naar macro *Open fase manager* en koppel een nieuwe sneltoets.

## <span id="page-8-0"></span>Een model in fasen indelen

### <span id="page-8-1"></span>**De indeling van onderdelen**

U deelt onderdelen in het model als volgt in fasen in:

- 1. Klik op het tabblad **Beheren** op **Fasen**. Het dialoogvenster **Fasemanager** wordt geopend.
- 2. Klik op **Toevoegen** om één of meer nieuwe fasen te maken.
- 3. Selecteer een fase en klik op **Huidige fase** om van de geselecteerde fase de huidige fase te maken. (Standaard is fase 1 de huidige fase). Vanaf nu worden alle objecten die u maakt door Tekla Structures toegewezen aan de huidige fase. Het "@"-teken voor het fasenummer geeft de huidige fase aan.
- 4. Klik op **OK** in het dialoogvenster **Fasemanager** om uw wijzigingen op te slaan.
- 5. Het model in fasen indelen:
	- Als u de fase van een object wilt weten, selecteert u een object en klikt u op **Fase geselecteerde onderdeel**. In de Fasemanager wordt de fase van het object geselecteerd.
	- Als u wilt zien welke objecten bij een bepaalde fase horen, selecteert u een fase in de lijst en klikt u vervolgens op **Onderdelen geselecteerde fase**. In Tekla Structures worden de corresponderende objecten in het model geselecteerd.
	- Als u de fase van één of meer objecten wilt wijzigen, selecteert u de objecten, selecteert u een fase in de lijst en klikt u vervolgens op **Wijzig fase**.
- 6. Klik op **OK** om uw wijzigingen op te slaan.

Om merken te selecteren en in een fase in te delen, gebruikt u **altijd** de **Alt**-toets in combinatie met de knop **Selecteer objecten**.

### <span id="page-9-0"></span>**De indeling van bouten**

U deelt bouten in het model als volgt in:

Stel, u hebt de volgende twee liggers gemodelleerd:

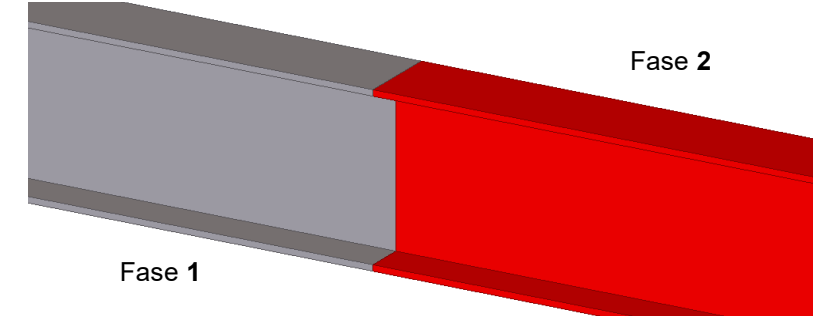

We gebruiken systeemcomponent **Koppelplaten (14)** om de liggers met elkaar te verbinden.

We wijzen de ligger in fase 1 aan (hoofdonderdeel) en vervolgens de ligger in fase 2 (aansluitend onderdeel), de verbinding wordt gemaakt:

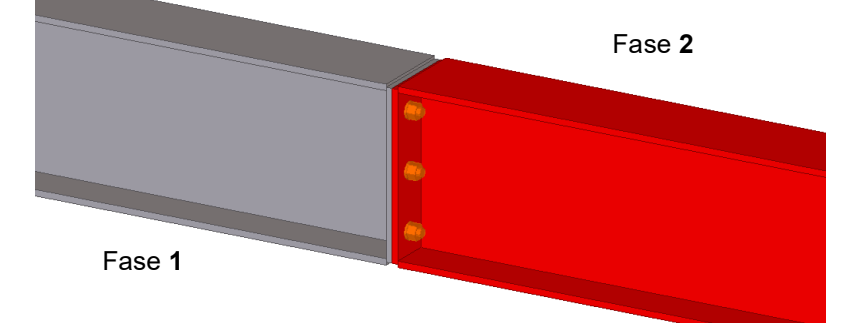

Deze aanwijsvolgorde bepaalt bij welk merk de bouten gaan horen. De merken zitten in een fase waarmee dus bepaald is in welke fase de bouten zijn ingedeeld.

Selecteer de boutgroep en klik op de rechtermuisknop, selecteer het commando **Bout onderdelen**. De onderdelen waar de boutgroep doorheen gaat, lichten op.

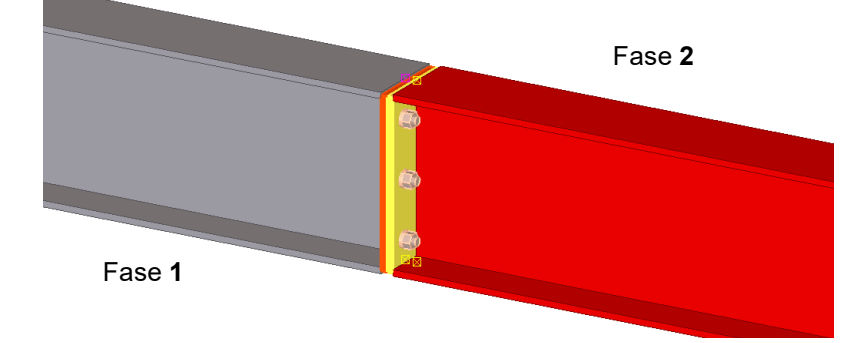

De rode eindplaat is het eerste onderdeel en de gele eindplaat is het tweede onderdeel waar de boutgroep doorheen gaat. Deze gele eindplaat is het onderdeel waar de boutgroep bij hoort voor wat betreft de fase. In systeemcomponenten gaat dit bijna altijd goed. Bij handmatig modelleren kan men zelf beïnvloeden bij welke fase een bout hoort.

Om dit in het modelvenster zichtbaar te maken doet u het volgende:

Dubbelklik in het modelvenster, het dialoogvenster **Venstereigenschappen** wordt geopend.

Hier stelt u in het veld **Kleur en transparantie in alle vensters** de kleur en mate van transparantie van onderdelen in het modelvenster in. In het veld **Zichtbaarheid object groep** stelt u in welke onderdelen worden weergegeven.

U stelt dus eigenlijk in **hoe** de onderdelen in Tekla Structures worden weergegeven en **wat** er wordt weergegeven:

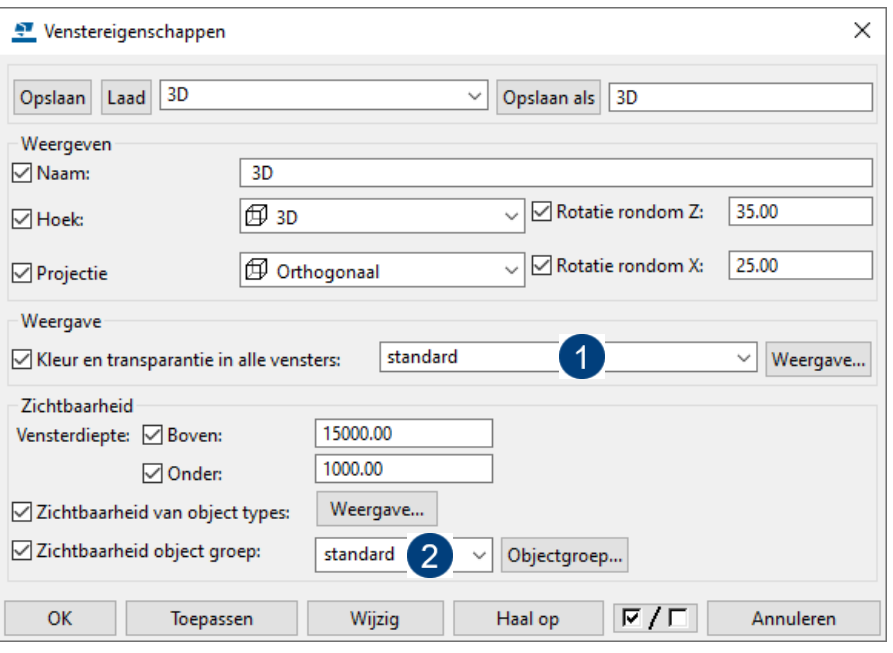

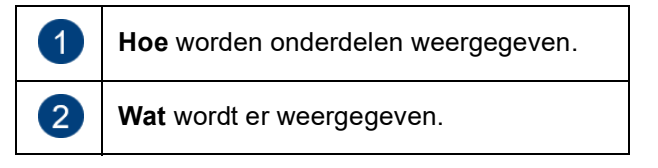

Als we dit vertalen naar het voorgaande voorbeeld voor fase **1**:

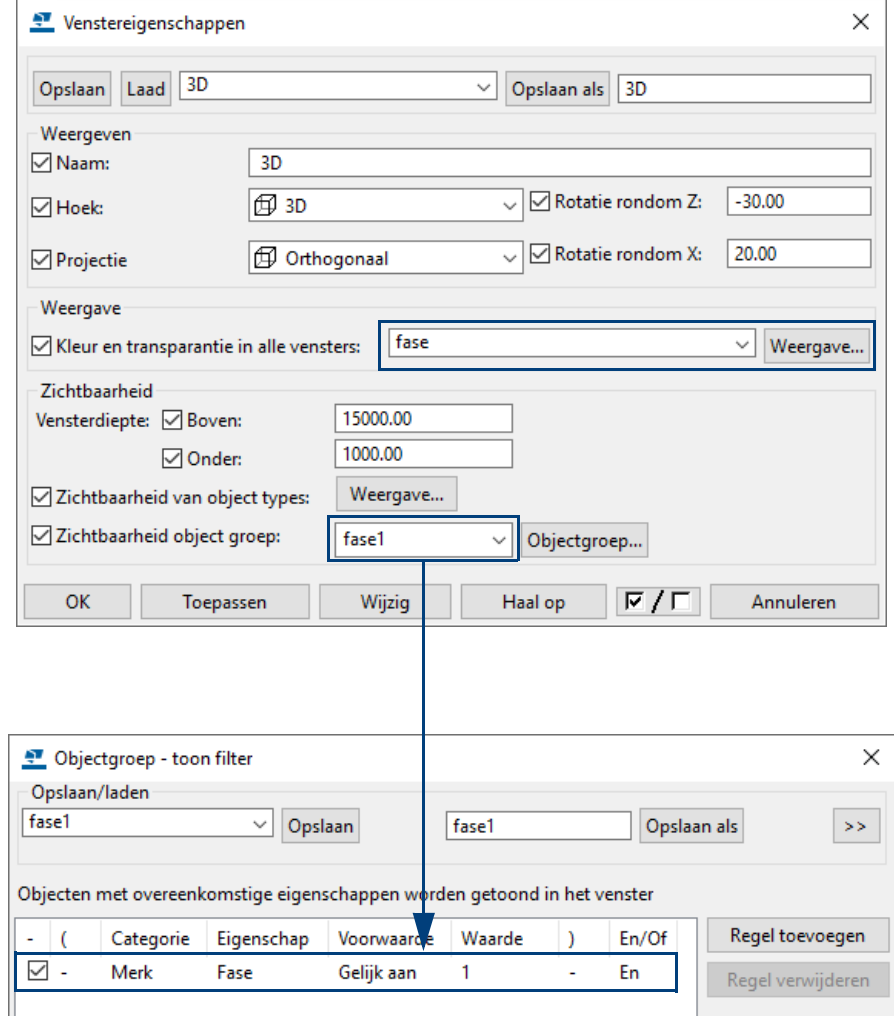

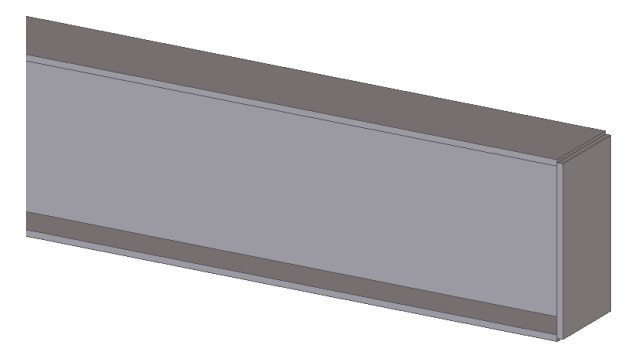

Fase **1** wordt weergegeven: Ligger + plaat

Zoals u in de vorige afbeelding zag, wordt de boutgroep nu niet weergegeven. Deze zit immers in fase 2.

Als u wilt dat de boutgroep wordt weergegeven, kunt u het filter **fase 1** als volgt aanpassen (1) via de knop **Object groep...**:

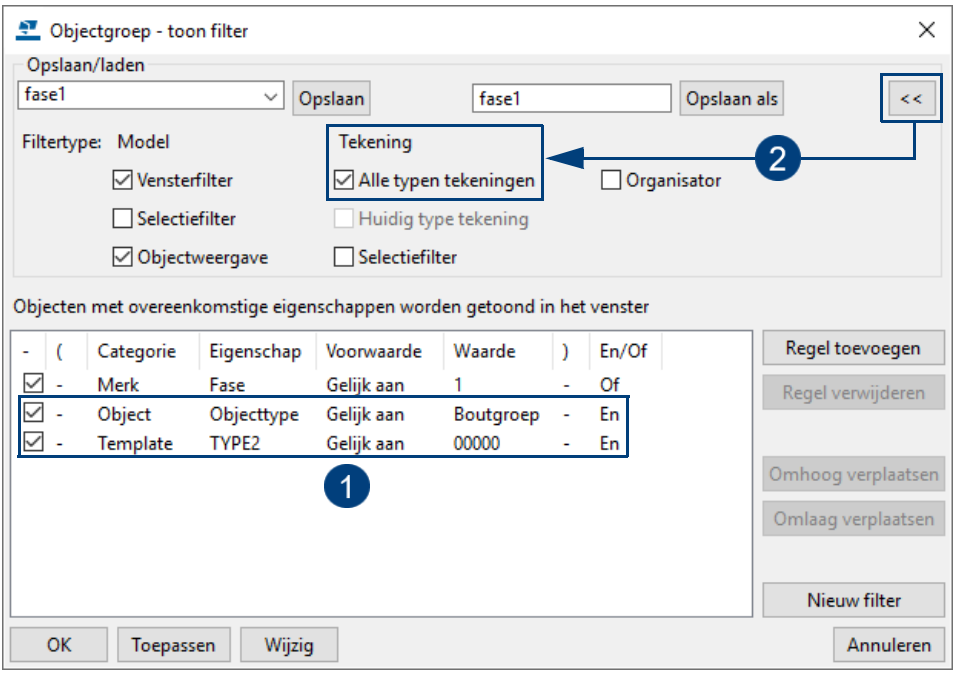

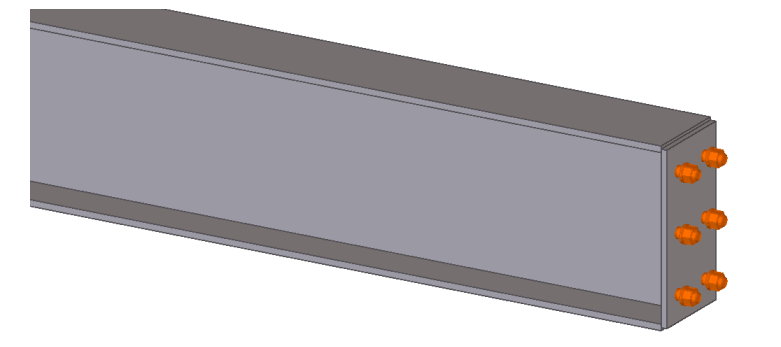

U kunt de filterinstelling ook opslaan (2) zodat deze beschikbaar is voor de weergave van boutgroepen in tekeningen:

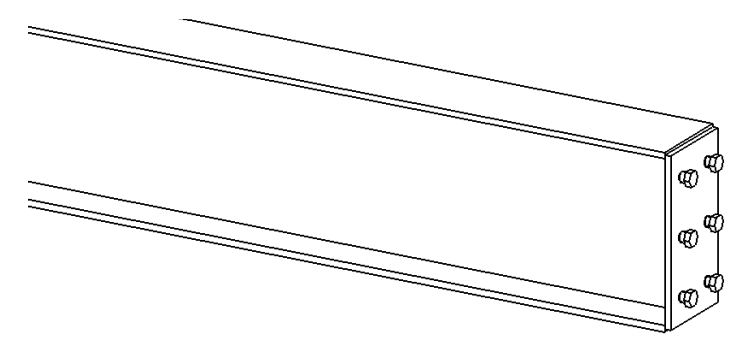

### En voor fase **2**:

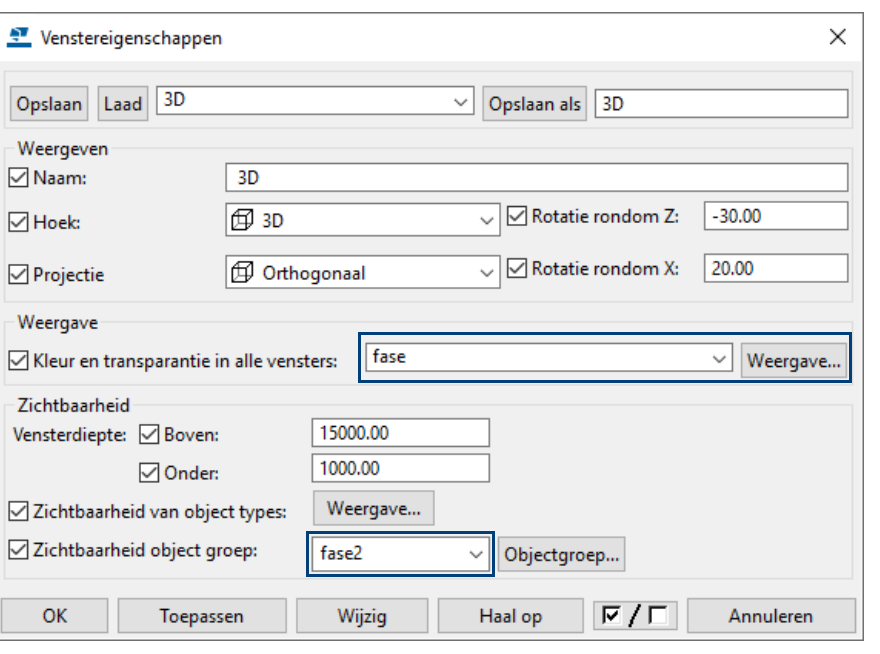

Fase **2** wordt weergegeven: Ligger + plaat + boutgroep

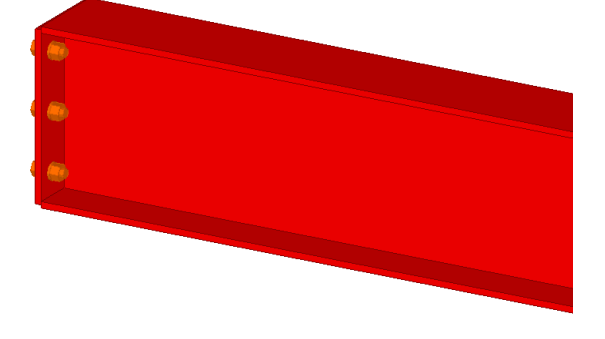

Doordat het filter (knop **Object groep...**) is gebaseerd op **merk**niveau, worden aangelaste onderdelen en bouten automatisch meegenomen in de weergave:

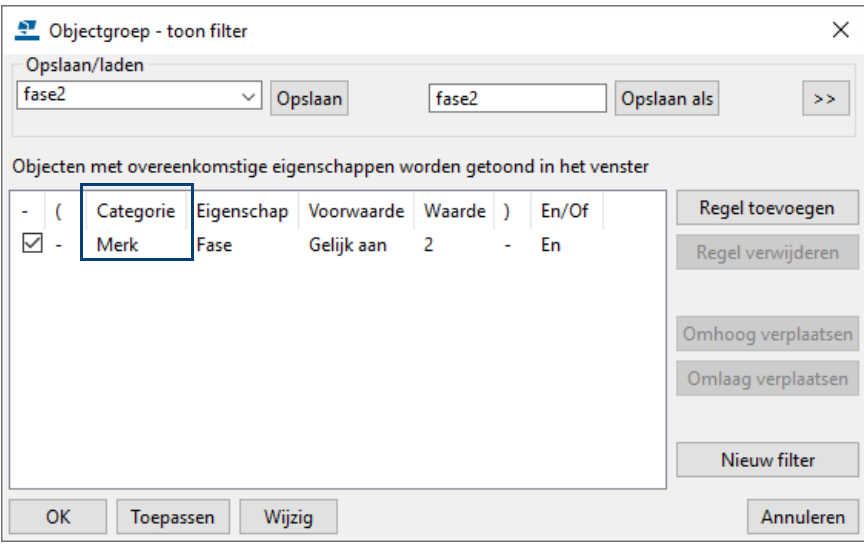

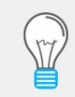

Als u de boutgroep bij de andere eindplaat wilt laten horen, selecteert u het commando **Bout onderdelen** en wijst u de onderdelen in de gewenste volgorde aan.

## <span id="page-13-0"></span>Fasen weergeven in modelvensters

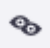

U gebruikt de tool **Fasen** in het commando **Weergave** in het zijvenster aan de rechterzijde in Tekla Structures voor het weergeven van één of meerdere fasen in modelvensters:

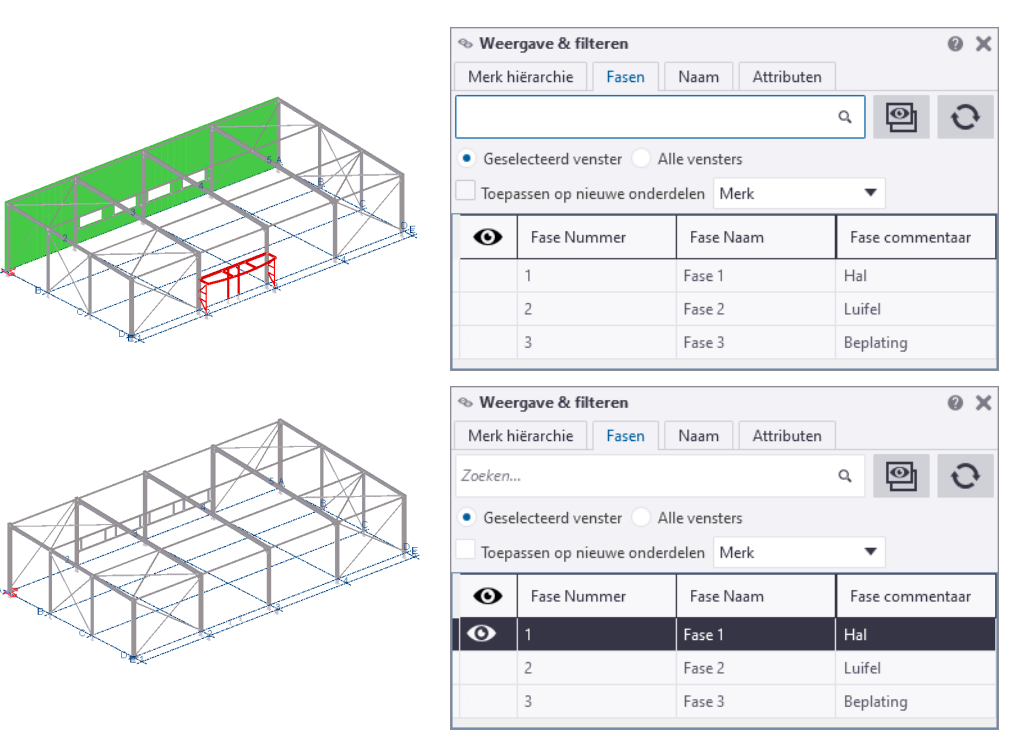

U gebruikt de *Ctrl*-toets om meerdere regels te selecteren/deselecteren.

U gebruikt deze functie ook wanneer u uitvoer genereert:

Om objecten, zoals onderdelen en bouten, van een bepaalde fase of fasen te selecteren, bijvoorbeeld om die objecten in productie te doen (werkplaatstekeningen, lijsten, etc.) of om een boutenlijst te genereren van een bepaalde fase, selecteert u altijd de objecten in het modelvenster.

Zorg er altijd voor dat knop **2** is ingeschakeld om de betreffende model objecten te selecteren.

U kunt ook gebruik maken van modelvenster instellingen of selectiefilters om de objecten te selecteren.

U selecteert objecten, onderdelen en bouten nooit vanuit de Fasemanager!

# <span id="page-14-0"></span>Onderdelen en bouten per fase weergeven en selecteren

Om onderdelen en bouten van een bepaalde fase te selecteren, bijvoorbeeld om die onderdelen in productie te doen (werkplaatstekeningen, lijsten, etc.) of om een boutenlijst te genereren van een bepaalde fase, past u weer de modelvensterinstellingen toe.

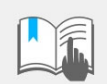

Selecteer onderdelen of bouten **nooit** met behulp van de Fasemanager maar **altijd** met behulp van de functie **Fase weergave**, modelvenster instellingen of selectiefilters!

**Voorbeeld** Stel, u modelleert in fase 1 een kolom en een ligger en u verbindt deze met systeemcomponent **Momentverbinding kolom - ligger (40)**:

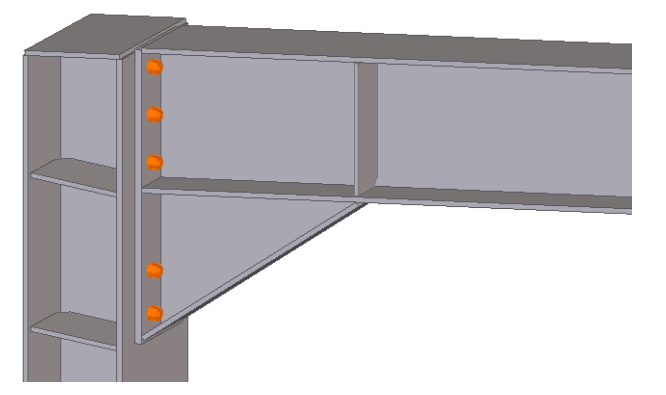

Nu delen we de ligger in fase 2 in. Hiervoor selecteren we de ligger met de **Alt**toets ingedrukt en delen het merk, dus de ligger met de aangelaste onderdelen, in fase 2 in:

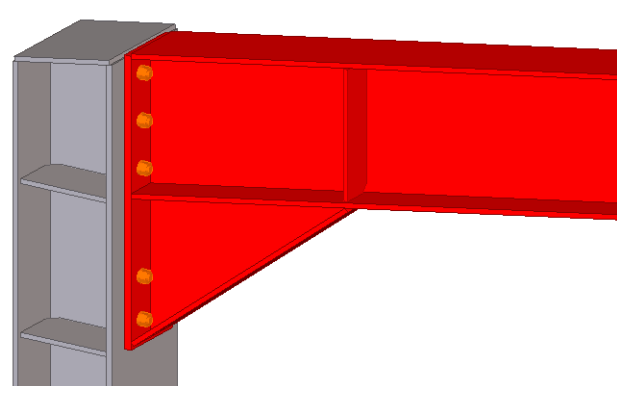

Echter, wanneer we nu in de Fasemanager via de knop **Onderdelen geselecteerde fase** de onderdelen op laten lichten van fase 1, lichten ook de aangelaste onderdelen op van de ligger die in fase 2 zit!

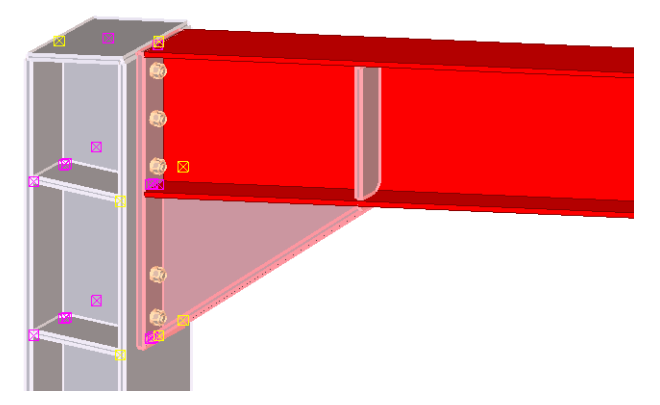

Dit komt omdat component **Momentverbinding kolom - ligger (40)** in fase 1 zit.

Door nu fase 1 weer te geven waarbij u dubbelklikt in het modelvenster om vervolgens in het veld **Zichtbaarheid object groep** fase 1 of fase 2 in te stellen, ziet dat er als volgt uit:

**Fase 1**

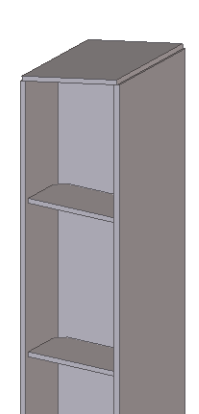

**Fase 2**

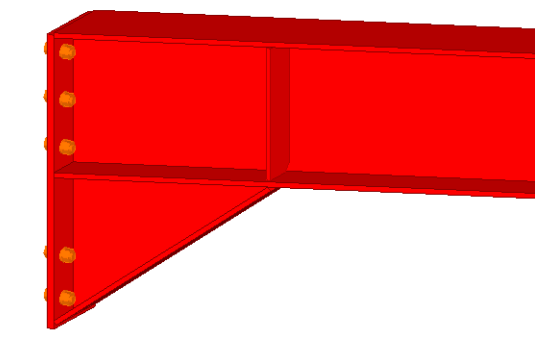

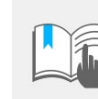

Selecteer onderdelen of bouten dus **nooit** met behulp van de Fasemanager maar **altijd** met behulp van modelvenster instellingen of selectiefilters!

**Voorbeeld** Een model bestaat uit drie fasen: de hal (fase 1), de luifel (fase 2) en de beplating (fase 3):

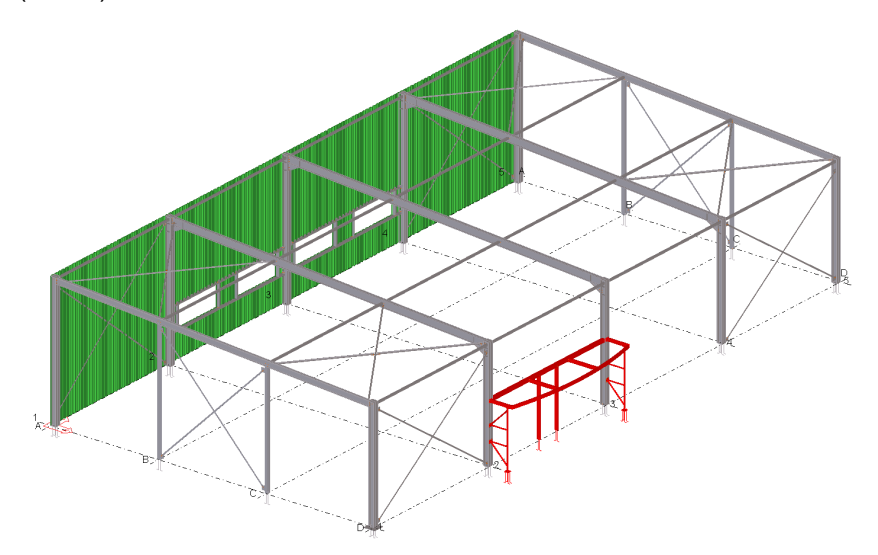

Om nu werkplaatstekeningen van de hal en een boutenlijst van de bouten in fase 1 te genereren, doet u het volgende:

1. Zorg ervoor dat het complete model wordt weergeven in een modelvenster. Pas dus eventueel de vensterdiepte en/of het werkgebied aan.

2. Dubbelklik in het modelvenster, het dialoogvenster **Venstereigenschappen** wordt geopend. Stel het venster als volgt in:

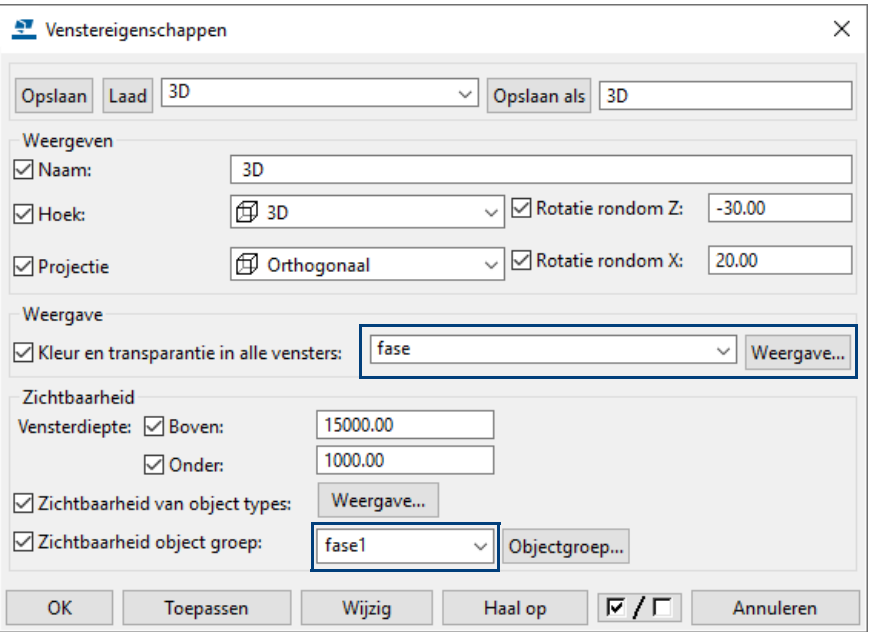

U stelt dus weer in hoe de onderdelen in Tekla Structures worden weergegeven en met name nu dus **wat** er wordt weergegeven, fase 1 dus:

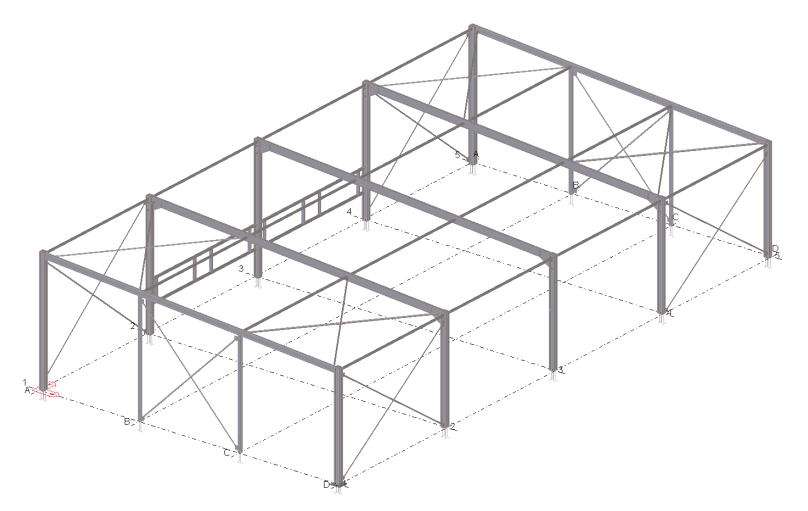

Doordat het filter (knop **Object groep...**) weer is gebaseerd op **merk**niveau, worden ook aangelaste onderdelen en bouten van fase 1 weergegeven.

3. Stel het selectiefilter naar behoefte in:

**Onderdelen selecteren**

**Bouten selecteren**

★ ▲ ■ 薬 器 / @ 冊 那 ※ メ ロ ロ 〒 *ご ご ご* 間 ロ ◇ < <mark>四 』 図</mark> 器 © │ standard▼│ of 

4. Selecteer de onderdelen/bouten d.m.v. een **crossing selectie** en genereer de tekeningen of de lijsten van de geselecteerde onderdelen of bouten van fase1.

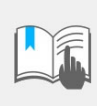

Gebruik in **geen** geval het commando **Alle objecten selecteren** om de onderdelen of bouten van fase 1 te selecteren: wanneer u dit commando gebruikt, wordt er gekeken naar het huidige ingestelde selectiefilter. Als bijvoorbeeld het filter **standard** of **alles\_filter** is ingesteld, worden alle onderdelen of bouten geselecteerd!

# <span id="page-17-0"></span>Objecten kopiëren uit een bestaand model

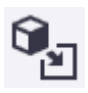

U kunt complete fasen uit een bestaand model in het huidige model kopiëren:

- 1. Klik op **Bewerken > Kopiëren speciaal > Uit een ander model...** om het dialoogvenster **Kopieer van bestaand model** te openen.
- 2. Selecteer het model dat u wilt kopiëren in de lijst **Modellen**.
- 3. Vul het nummer van de fase in waarvan u de objecten wilt kopiëren. Wanneer u diverse fasen wilt kopiëren, gebruikt u een spatie als scheidingsteken:

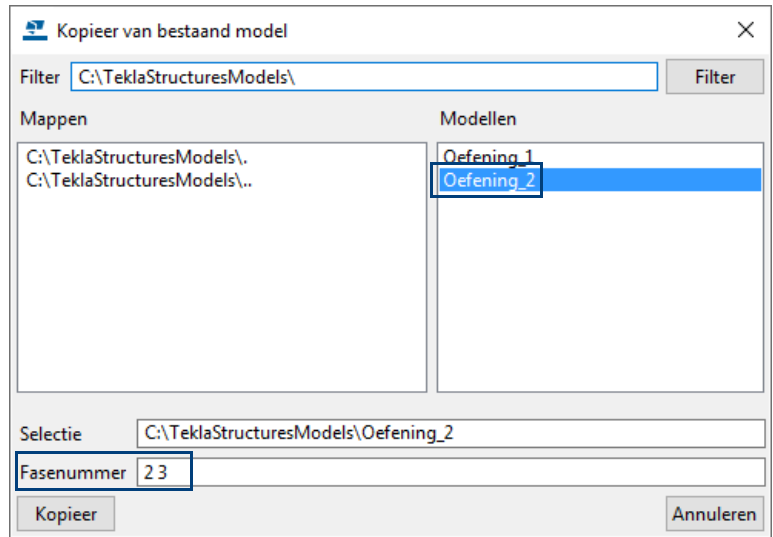

- 4. Klik op **Kopieer**.
- 5. Sluit het dialoogvenster.

## <span id="page-17-1"></span>Fasenummers im- en exporteren

U kunt macro **Fase kopiëren (ML009)** gebruiken om de inhoud van de fasemanager te exporteren naar een ander model of fasenummers uit een ander model te importeren in een geopend model.

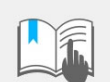

Alleen de fasenummers worden geïmporteerd/geëxporteerd, niet de objecten (onderdelen/bouten) van de fase!

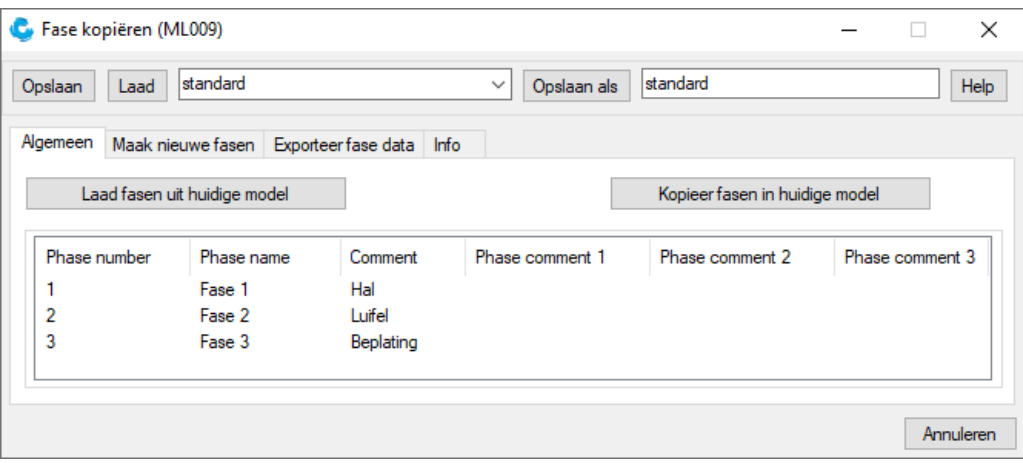

**Zie ook** Voor meer uitgebreide informatie over deze macro, zie de bijbehorende **Help** in het dialoogvenster van de macro.

# <span id="page-18-0"></span>Conservering van onderdelen wegschrijven per fase

U kunt met macro **Vul UDA vanuit Excel (ML008)** gebruikersattributen wegschrijven in onderdelen aan de hand van filters en randvoorwaarden die in een Excel bestand zijn gedefinieerd.

In het volgende voorbeeld wordt de conservering per fase weggeschreven in de onderdeel eigenschappen:

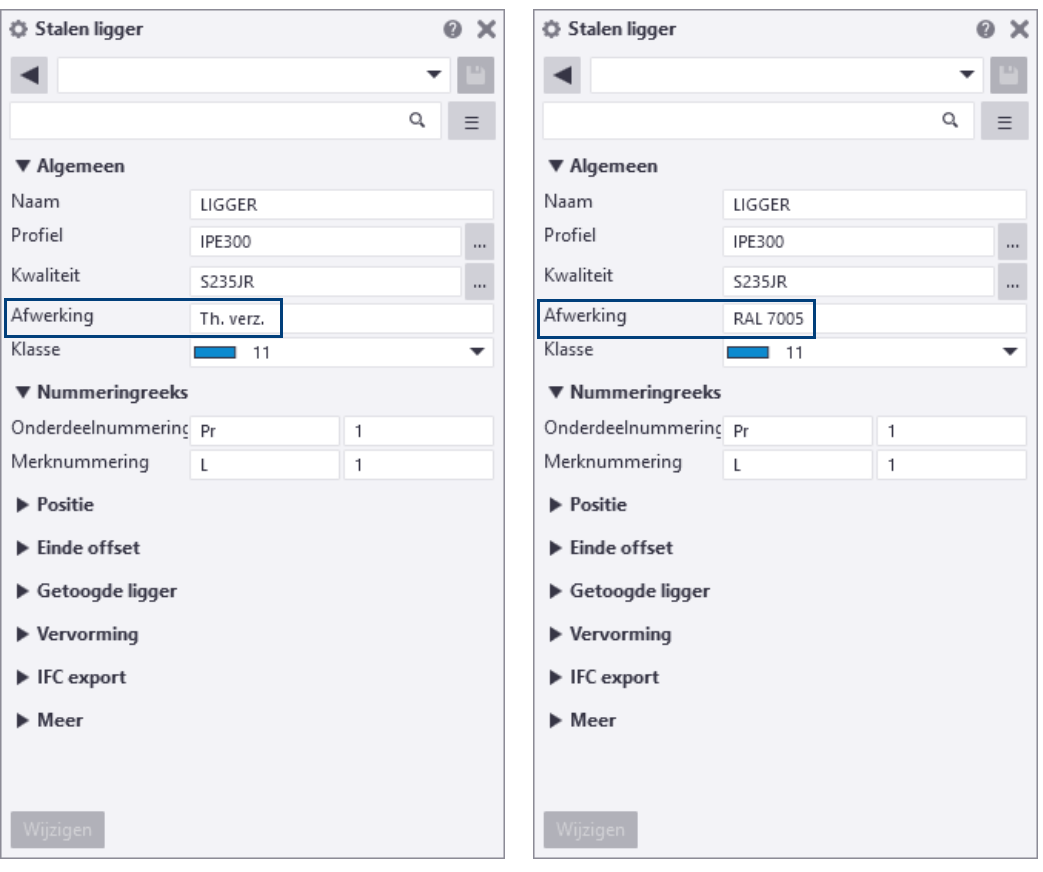

Onderdelen **fase 1** Onderdelen **fase 3**

Om de macro uit te voeren:

- 1. Open de **Applicaties en componenten** database.
- 2. Dubbelklik op de macro **Vul UDA vanuit Excel (ML008)**, het dialoogvenster wordt geopend.

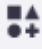

3. Laad nu de instelling **fase** in de keuzelijst:

![](_page_19_Picture_77.jpeg)

**Excel bestand** Het veld **Excel bestand** verwijst naar het bestand **CS Fill UDA From Excel.xlsx** dat is opgeslagen in de map:

> *..:\TeklaStructures\<versie>\Environments\netherlands\Config\CS\_Fill\_UDA\_From\_Excel.xlsx*

**Blad** Het veld **Blad** verwijst naar de sheet **fase** in het Excel bestand:

![](_page_19_Picture_78.jpeg)

U kunt de inhoud van de sheet naar behoefte aanpassen.

- 4. Selecteer nu de onderdelen van de fase waarvan u de conservering weg wilt schrijven.
- 5. Klik op **Importeer**, de conservering wordt naar het veld **Afwerking** weggeschreven.

**Zie ook** Voor meer informatie over de macro, klik op de knop **Help** in het dialoogvenster van de macro.

# <span id="page-20-0"></span>De nummers van onderdelen per fase definiëren

U kunt als volgt de nummering van objecten per fase definiëren:

- Met de optie *Fase* in dialoogvenster **Nummering instelling**.
- Met macro **Schrijf Nummering Resultaten naar UDA (ML006)**.

### <span id="page-20-1"></span>**Nummering instelling Fase**

U beschikt in het dialoogvenster **Nummering instelling** (*Tekeningen & Lijsten > Instellingen nummering > Instellingen nummering*) over de optie *Fase* om in te stellen of de fase waarin objecten zijn ingedeeld, invloed moet hebben op de nummering van de objecten. Standaard is de optie uitgeschakeld.

![](_page_20_Picture_78.jpeg)

Stel de variabele *[XS\\_ENABLE\\_PHASE\\_OPTION\\_IN\\_NUMBERING](https://teklastructures.support.tekla.com/nl/2022/nl/xs_enable_phase_option_in_numbering)* in op TRUE om het selectievakje in te kunnen schakelen.

Als het selectievakje is ingeschakeld, vergelijkt Tekla Structures de fase waarin objecten zijn ingedeeld als de nummering wordt uitgevoerd. Hierdoor krijgen identieke objecten verschillende nummers als ze in verschillende fasen zijn ingedeeld:

![](_page_20_Figure_9.jpeg)

## <span id="page-21-0"></span>**Macro Schrijf Nummering Resultaten naar UDA (ML006)**

Wanneer u in het model beschikt over identieke onderdelen die in verschillende fasen zitten, krijgen deze hetzelfde nummer als u het model nummert.

U kunt het model per fase nummeren met behulp van macro **Schrijf Nummering Resultaten naar UDA (ML006)** om zodoende de nummering van onderdelen te beïnvloeden en daarmee verschil aan te brengen in de nummering.

U kunt bijvoorbeeld het fasenummer vóór de prefix van het onderdeel en het merk laten toevoegen door instelling **fase prefix** te gebruiken:

![](_page_21_Picture_119.jpeg)

Of het startnummer per fase laten toevoegen met instelling **fase startnummer**:

![](_page_21_Figure_6.jpeg)

Om de macro uit te voeren:

- 1. Open de **Applicaties en componenten** database.
- 2. Dubbelklik op de macro **Schrijf Nummering Resultaten naar UDA (ML006)** om het dialoogvenster te openen.

De macro beschikt standaard over een aantal instellingen die u kunt gebruiken om de nummering te beïnvloeden:

![](_page_22_Picture_80.jpeg)

![](_page_22_Figure_5.jpeg)

 $\sim$ 

**Zie ook** Voor meer informatie over de macro, klik op de knop **Help** in het dialoogvenster van de macro.

## <span id="page-22-0"></span>Aangelaste onderdelen in dezelfde fase indelen als de hoofdonderdelen

U beschikt in macro **Schrijf Nummering Resultaten naar UDA (ML006)** over de optie **Fase AO synchroniseren (eerst)** om aangelaste onderdelen in dezelfde fase in te delen als de hoofdonderdelen:

![](_page_22_Picture_81.jpeg)

Voor een aantal instellingen die in de keuzelijst beschikbaar zijn, is deze optie standaard op **Ja** ingesteld. Wat doet deze optie?

**Voorbeeld** Stel, u modelleert in fase 1 een kolom en een ligger en u verbindt deze met systeemcomponent **Eindplaat (144)**:

![](_page_23_Picture_2.jpeg)

Nu deelt u alleen de ligger in fase 2 in. De aangelaste eindplaat zit in fase1:

![](_page_23_Picture_4.jpeg)

Wanneer u nu de informatie van de aangelaste eindplaat opvraagt:

![](_page_23_Picture_40.jpeg)

Om nu de aangelaste eindplaat ook in fase 2 in te delen zodat deze hetzelfde is als het hoofdonderdeel, kunt u de optie **Fase AO synchroniseren (eerst)** gebruiken:

![](_page_23_Picture_8.jpeg)

Wanneer u nu de informatie van de aangelaste eindplaat opvraagt:

![](_page_24_Picture_50.jpeg)

## <span id="page-24-0"></span>Het model per fase nummeren

Wanneer u de nummering per fase in een model hebt ingesteld, kunt u ervoor kiezen om verschillende reeksen, dus bijvoorbeeld per fase, van het model afzonderlijk te nummeren met het commando **Reeks van geselecteerde objecten nummeren**.

Met dit commando nummert u alle onderdelen en merken die dezelfde nummeringsinstelling hebben. De reeks is dus afhankelijk van de prefix **én** het startnummer (pos en merk) van het geselecteerde onderdeel, bijvoorbeeld:

![](_page_24_Picture_51.jpeg)

Nadat u bijvoorbeeld een wijziging heeft doorgevoerd in het model, hoeft u niet meer alle gewijzigde objecten te nummeren. U kunt het nummeren dan beperken tot alleen de reeks van een geselecteerd object.

# <span id="page-25-0"></span>Lijsten in Tekla Structures

U beschikt over een groot aantal (staal-, beton- en hout-gerelateerde) lijsten die u in Tekla Structures kunt gebruiken.

![](_page_25_Picture_66.jpeg)

# <span id="page-25-1"></span>Macro Meerdere lijsten genereren (m122)

U beschikt in Tekla Structures over de macro **Meerdere lijsten genereren (m122)** waarmee u meerdere lijsten in één keer kunt genereren. U kunt ook lijsten per fase maken, zowel van geselecteerde onderdelen als van alle onderdelen.

**Zie ook** Klik [hier](https://teklastructures.support.tekla.com/nl/support-articles/multi-report-generator) voor een uitgebreid document in de Tekla User Assistance (TUA).

# <span id="page-26-0"></span>Tekeningen maken

Wanneer u in Tekla Structures overzichttekeningen maakt, wordt de weergave filter instelling van modelvensters automatisch meegenomen naar overzichttekeningen. Stel dat in het modelvenster alleen fase 1 zichtbaar is, fase 2 en 3 zijn onzichtbaar:

![](_page_26_Picture_2.jpeg)

Wanneer u een overzichttekening genereert van dit modelvenster, wordt in de betreffende tekening alleen fase 1 getoond, de fasen 2 en 3 worden niet getoond:

![](_page_26_Picture_4.jpeg)

Dubbelklik in de tekening op het kader van een aanzicht, het dialoogvenster **Aanzichteigenschappen** wordt geopend. Klik op de knop **Filteren**, u ziet nu welk filter is gebruikt:

![](_page_26_Picture_43.jpeg)

# <span id="page-27-0"></span>Tekeningen classificeren

U kunt tekeningen classificeren waardoor u invloed heeft op de stijl en dus de layout van tekeningen. U kunt instellingen creëren voor verschillende groepen objecten uit een model, bijvoorbeeld verschillende fasen in aparte kleuren en labels of verschillende onderdelen in aparte kleuren en labels.

U maakt dus specifieke instellingen op objectniveau voor de weergave van model objecten in tekeningen of tekening aanzichten. Onderdelen worden 'geclassificeerd' met behulp van filteropties.

**Zie ook** Klik [hier](https://dl.construsoft.com/files/nl/FULL_02_Drawings.pdf#G3.3392729) voor een uitgebreid document in de Tekla User Assistance (TUA).

**Zie ook** Klik [hier](https://teklastructures.support.tekla.com/nl/video-tutorials/nl/tekeningenclassificeren) voor een uitgebreide instructievideo in de TUA.

# <span id="page-27-1"></span>Contactvlakken van betonnen onderdelen in tekeningen

Wanneer vlakken van betonnen onderdelen die aan elkaar zijn toegevoegd, elkaar raken, kunt u instellen of deze lijnen in de tekening zichtbaar moeten zijn. In het model zijn deze lijnen wel zichtbaar:

![](_page_27_Picture_9.jpeg)

**Model**: contactlijnen zichtbaar **Tekening**: geen lijnen

U kunt instellen of de lijnen van de contactvlakken worden getoond of verborgen in tekeningen. Hiervoor doet u het volgende:

- 1. Klik op **Bestand > Instellingen > Variabelen**. Het dialoogvenster **Geavanceerde opties** wordt geopend.
- 2. Klik op de categorie **Concrete Detailing**.
- 3. Stel de variabele XS\_DRAW\_CAST\_PHASE\_INTERNAL\_LINES in op TRUE.
- 4. Klik op **OK**.
- 5. Om de lijnen van contactvlakken verbergen, stelt u de variabele in op FALSE.

![](_page_27_Picture_18.jpeg)

De standaard instellingen van deze variabele verschillen per configuratie. Kijk in het dialoogvenster **Geavanceerde opties** om te zien welke instelling is gebruikt.

Als de vlakken elkaar (net) niet raken, zal er op de tekening wel een lijn zichtbaar zijn.

U kunt met de variabele XS\_HIDDEN\_LINES\_CHECK\_TOLERANCE een afstand definiëren om een marge op te geven voor de afstand tussen de vlakken om contactlijnen op de tekening te verbergen.

Zijn onderdelen niet aan elkaar toegevoegd dan zijn de contactvlakken op de tekening wel zichtbaar als een lijn.

# <span id="page-28-0"></span>Het fasenummer wegschrijven naar de Documentmanager

U kunt in Tekla Structures het fasenummer van onderdelen of merken wegschrijven naar de Documentmanager. Hierdoor kunt u eenvoudig de tekeningen van onderdelen of merken per fase in de Documentmanager selecteren om ze bijvoorbeeld per fase uit te geven. U moet hiervoor de volgende twee macro's uitvoeren:

1. Macro **Schrijf Nummering Resultaten naar UDA (ML006)** om het fasenummer weg te schrijven in een gebruikersattribuut van een onderdeel.

Met behulp van deze macro wordt de nummering van onderdelen beïnvloedt en nummert u het model per fase. U brengt dus verschil aan in de nummering.

2. Macro **UDA naar Documentmanager (ML018)** om de inhoud van de gebruikersattributen, het fasenummer, weg te schrijven naar de kolom *UDA modelobject* in de Documentmanager.

![](_page_28_Picture_87.jpeg)

### **Stappenplan** 1. Macro **Schrijf Nummering Resultaten naar UDA (ML006)**:

- Open de **Applicaties en componenten** database.
- Dubbelklik op de macro **Schrijf Nummering Resultaten naar UDA (ML006)**, het dialoogvenster wordt geopend.
- Laad de instelling **fase UDA**:

![](_page_28_Picture_88.jpeg)

• Selecteer de betreffende onderdelen en klik op **Maken.** Het fasenummer wordt nu weggeschreven in het gebruikersattribuut **Fase (heeft effect op de nummering)** van de onderdelen:

![](_page_29_Picture_52.jpeg)

- **Stappenplan** 2. Macro **UDA naar Documentmanager (ML018)**:
	- Open de **Applicaties en componenten** database.
	- Dubbelklik op de macro **UDA naar Documentmanager (ML018)**, het dialoogvenster wordt geopend.
	- Laad de instelling **UDA USER\_PHASE in Documentmanager**:

![](_page_29_Picture_53.jpeg)

Stel in op welke typen tekeningen u de macro toe wilt passen en selecteer voor welke tekeningen de macro moet worden uitgevoerd.

• De macro wordt uitgevoerd en de informatie van het gebruikersattribuut van het onderdeel wordt in de lijst **UDA modelobject** in de Documentmanager weggeschreven:

![](_page_30_Picture_64.jpeg)

Om in de Documentmanager de tekeningen van de onderdelen van fase 2 uit te filteren, kunt u zoekcriteria **UDA\_DR\_ANYUDAINDL:=2** invullen:

![](_page_30_Picture_65.jpeg)

Desgewenst kunt u het zoekresultaat in de Documentmanager opslaan als categorie om ze te groeperen:

- 1. Selecteer de betreffende tekeningen in de Documentmanager.
- 2. Klik op de rechtermuisknop en selecteer **Handmatige categorie > Aan nieuw toevoegen**.
- 3. Vul een naam in voor de categorie, bijvoorbeeld *Fase 2*.
- 4. De categorie wordt gemaakt en verschijnt in de Documentmanager.

# <span id="page-31-0"></span>Templates in tekeningen

Tekla Structures beschikt over een aantal specifieke templates met betrekking tot fasen die u kunt gebruiken:

![](_page_31_Picture_118.jpeg)

**Zie ook** Klik [hier](https://dl.construsoft.com/files/nl/TUA_Voorbeelden_van_templates_en_lijsten.pdf#G3.3360973) voor een uitgebreid document in de Tekla User Assistance (TUA).

# <span id="page-31-1"></span>Publiceren naar Trimble Connect

U kunt de fase indeling van uw Tekla Structures-model meenemen als u het model publiceert naar Trimble Connect:

![](_page_31_Figure_7.jpeg)

**Zie ook** Klik [hier](https://teklastructures.support.tekla.com/nl/support-articles/release-info-tekla-structures-2019#exporteren_naar_tc) voor meer informatie over het exporteren van Tekla Structures-modellen naar Trimble Connect (hoofdstuk *Uitwisselbaarheid > Tekla Structures-modellen exporteren naar Trimble Connect*).

## <span id="page-32-0"></span>NC-bestanden

Wanneer u NC-bestanden genereert in Tekla Structures, kunt u ervoor kiezen om ze te maken van alle onderdelen of van de geselecteerde onderdelen.

![](_page_32_Picture_82.jpeg)

Echter, wanneer u ze maakt van de geselecteerde onderdelen, dus bijvoorbeeld van de onderdelen van fase 1, is het aantal onderdelen dat in de header van het NC-bestand wordt opgenomen, het aantal van het **hele** model van het betreffende onderdeel.

U kunt de variabele XS\_DSTV\_NUMBER\_OF\_PARTS\_BY\_SELECTION in **Bestand > Instellingen > Variabelen >** categorie **CNC** gebruiken om het aantal onderdelen in de header van een NC-bestand te definiëren door middel van de onderdelen die zijn geselecteerd in het model, dus bijvoorbeeld de onderdelen van fase1. De variabele staat standaard ingesteld op FALSE.

Wanneer u de variabele heeft ingesteld op TRUE, en de optie **Geselecteerde onderdelen** heeft geselecteerd in het dialoogvenster **NC-bestanden**, komt de waarde van de onderdelen in de header van het NC-bestand overeen met het aantal geselecteerde onderdelen.

**Zie ook** Klik [hier](https://dl.construsoft.com/files/nl/TUA_NC_bestanden_en_centerpunten.pdf#G3.3360973) voor een uitgebreid document in de Tekla User Assistance (TUA).